## **Verifying your home address and primary name**

**Step 1:** Go to myuniverse.uni.edu and use your username and passphrase to log in.

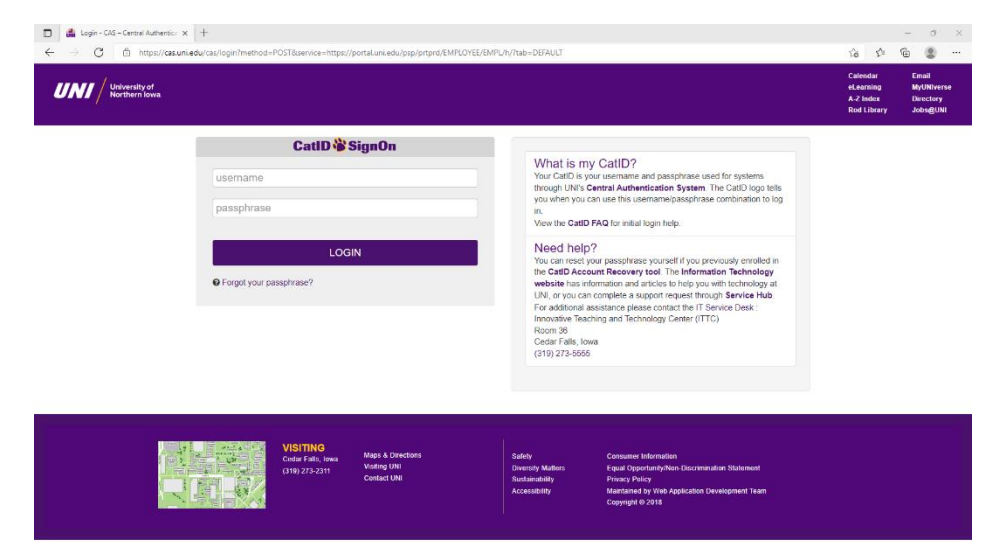

**Step 2:** Access the "Update My Personal Information" portal in the center of your MyUNIverse.

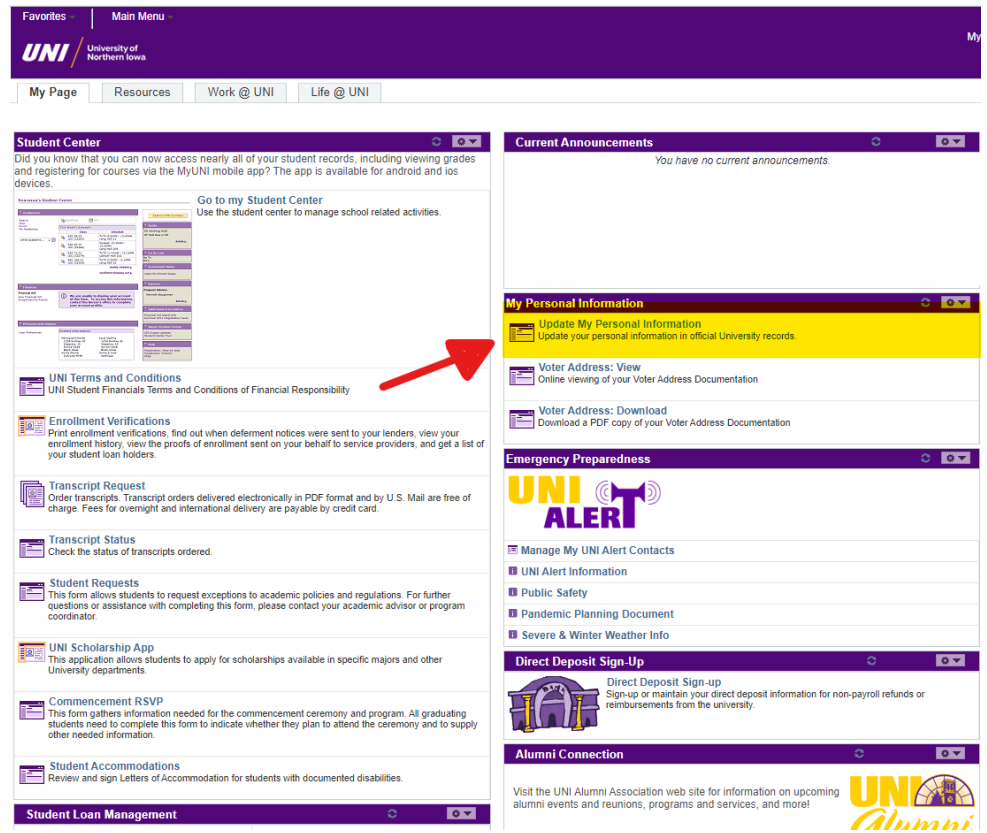

**Step 3:** Navigate to the "Name & Gender" tab and verify your Primary (Legal) Name. The name listed after "Student Records Primary (Legal) Name:" will be the name printed on your diploma.

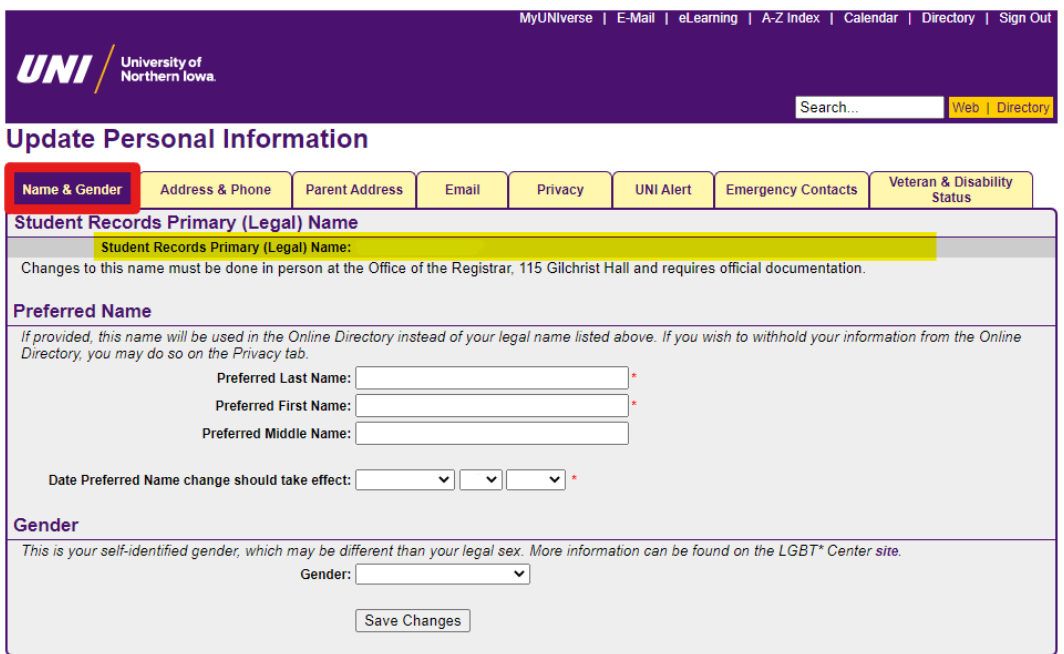

**Step 4:** After verifying your primary name, you can access the "Address & Phone" tab to verify the address your diploma will be sent to. Your diploma will be mailed to the address listed in the "Home Address" section.

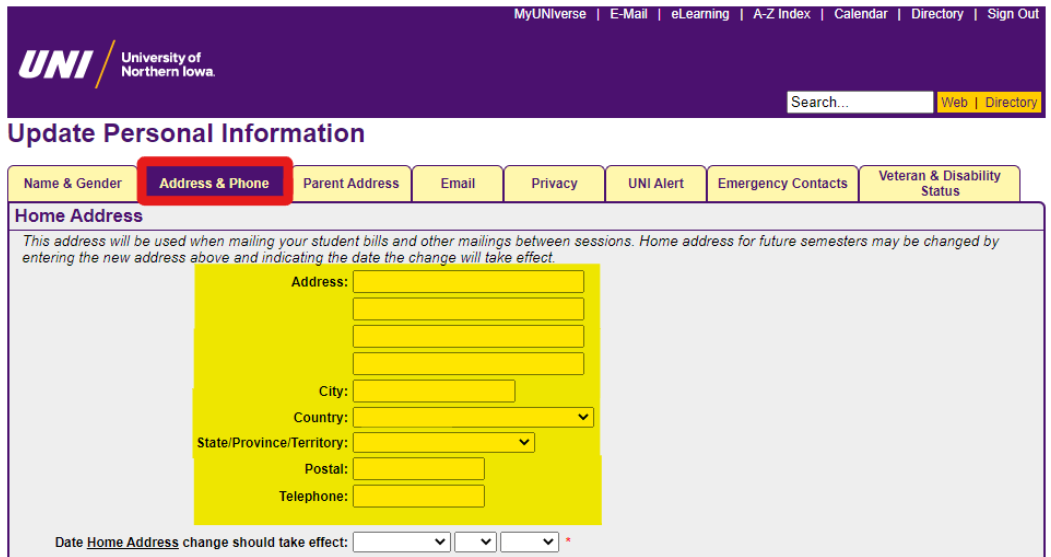

**Step 5:** Make appropriate changes, if necessary. After updating, be sure to click "Save Changes" at the bottom of the page.